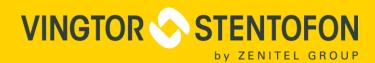

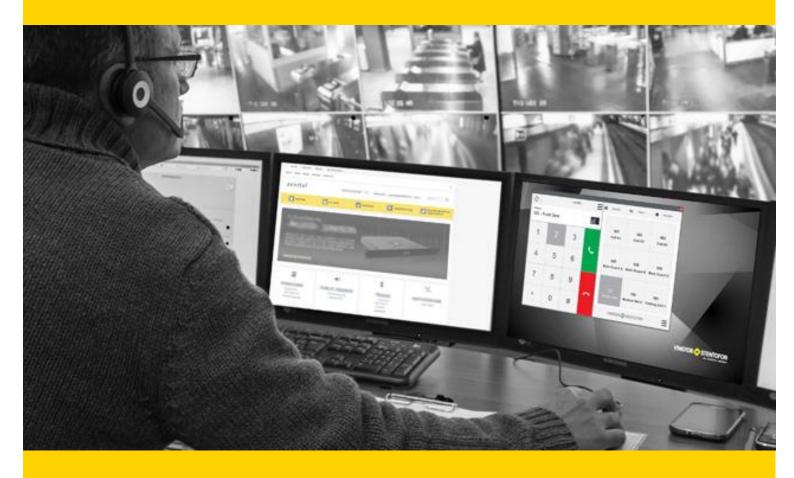

# VS-Client User Manual Vingtor-Stentofon Intercom Client

# **Contents**

| 1              | Basic Information                  | 4    |
|----------------|------------------------------------|------|
| 1.1            | Document Scope                     | . 4  |
| 1.2            | Products                           | . 4  |
| 1.3            | Publication Log                    | . 4  |
| 1.4            | Related Documentation              | . 4  |
| 1.5            | Terminology                        | . 4  |
| 2              | VS-Client Installation             | 5    |
| 2.1            | Prerequisites                      | . 5  |
| 2.2            | Installation Procedure             | . 5  |
|                |                                    |      |
| 3              | Getting Started                    | 9    |
| 3.1            | Overview                           | . 9  |
| 3.2            | Main Features                      | . 9  |
| 3.3            | Starting VS-Client                 | . 10 |
| 3.4            | Main User Interface                | . 10 |
| 3.5            | Settings                           | . 12 |
| 3.5.1<br>3.5.2 | Account                            |      |
| 3.5.3          | Call Settings                      | . 15 |
| 3.5.4<br>3.5.5 | Keyboard Function key              |      |
| 3.3.3          | T UTICIOTI REY                     | . 10 |
| 4              | Using VS-Client as an Intercom     | 17   |
| 4.1            | Menu Options                       | . 17 |
| 4.1.1          | Audio                              |      |
| 4.1.2<br>4.1.3 | Open/Private Answer Mode           |      |
| 4.2            | Full Keypad with Extra Call Panels | . 20 |
| 4.2.1          | Contacts                           |      |
| 4.2.2<br>4.2.3 | History                            |      |
| 4.3            | Making a Call                      |      |
|                |                                    |      |
| 4.4            | Answering a Call in Private Mode   | . 24 |

| 4.5  | Actions during the Call                             | 25 |
|------|-----------------------------------------------------|----|
|      | Mute / Hold / End-Call                              | 26 |
| 5    | USB Control Button                                  | 28 |
| 5.1  | Actions and States                                  | 28 |
| Appe | endix A: VS-IMT Configuration                       | 29 |
| Appe | endix B: PC Keyboard Shortcuts                      | 30 |
| Appe | endix C: Importing Contacts from CSV File           | 31 |
| Appe | endix D: "Parking Management" Edition Full Mode GUI | 32 |
| Appe | endix E: "Parking Management" Edition Lite Mode GUI | 34 |

# 1 Basic Information

# 1.1 Document Scope

This document describes the installation, configuration and operation of the VS-Client - a Vingtor-Stentofon intercom client for the PC.

#### 1.2 Products

| Item Number | Item Name                             |
|-------------|---------------------------------------|
| 1009661101  | 1 x Pulse-Server-VS-Client Extensions |
| 1009661106  | 6 x Pulse-Server-VS-Client Extensions |
| 1009800140  | USB Button for VS-Client              |

# 1.3 Publication Log

| Revision | Date      | Author | Status            |
|----------|-----------|--------|-------------------|
| 1.0      | 9.11.2015 | EE/HKL | Published         |
| 1.2      | 9.5.2016  | EE/HKL | VS-Client 1.2.3.1 |

## 1.4 Related Documentation

| Doc. no.   | Documentation                         |
|------------|---------------------------------------|
| A100K11194 | Turbine IP Intercoms Technical Manual |
| A100K11619 | VS-IMT Technical Manual               |

# 1.5 Terminology

| Acronyms | Explanation                             |  |
|----------|-----------------------------------------|--|
| VS-IMT   | Vingtor-Stentofon Intercom Manager Tool |  |
| GUI      | Graphical User Interface                |  |
| LAN      | Local Area Network                      |  |

## **Definitions**

| Term  | Definition                                                                                                    |
|-------|----------------------------------------------------------------------------------------------------|
| Pulse | Vingtor-Stentofon Pulse system allows for as few as two stations and is scalable according to your needs. Based on Zenitel's IP technology, Vingtor-Stentofon Pulse offers High Definition voice quality, simple installation and ease of use. |

# 2 VS-Client Installation

## 2.1 Prerequisites

| Recommended system requirements                |                                                                                                    |  |
|------------------------------------------------|----------------------------------------------------------------------------------------------------|--|
| Operating system                               | rating system Windows 7 x86/64, Windows 8 x86/64                                                                                    |  |
| Hardware                                       | CPU: Dual Core Intel Core or newer RAM: 4 GB Hard drive: 40 GB or better Modern integrated GPU with OpenGL 3.0 support Network card |  |
| Audio Modern soundcard Speakers and microphone |                                                                                                    |  |
| USB button (optional) USB 2.0 support          |                                                                                                    |  |

#### 2.2 Installation Procedure

The VS-Client application includes a Windows Installer package named **VingtorStentofonIntercom\_1.2.3.1.msi** that is used to install VS-Client on the PC. The installer has a Setup Wizard that will guide the user through the installation procedure.

To install VS-Client:

Double-Click VingtorStentofonIntercom\_1.2.3.1

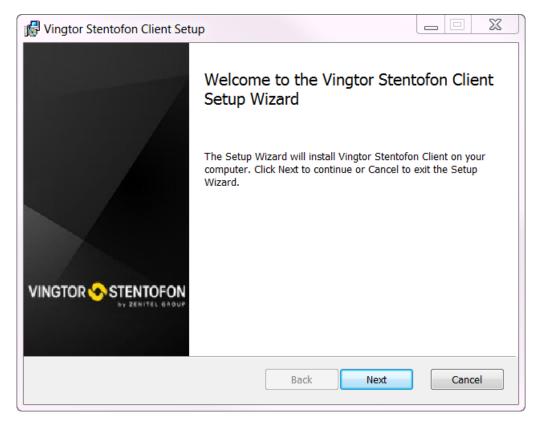

Figure 1 VS-Client Installation Wizard

#### • Click Next

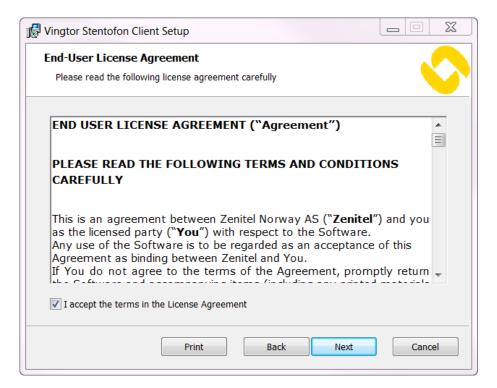

Figure 2 EULA

Check the Accept EULA box and click Next

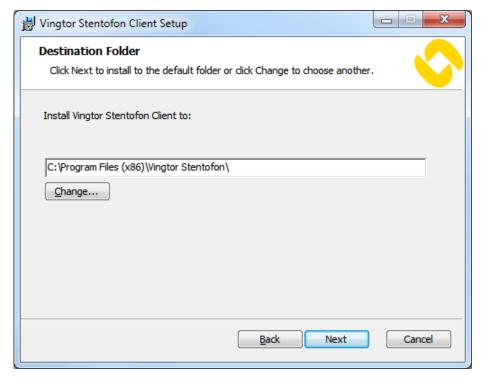

**Figure 3 VS-Client Destination Folder** 

• Click Next

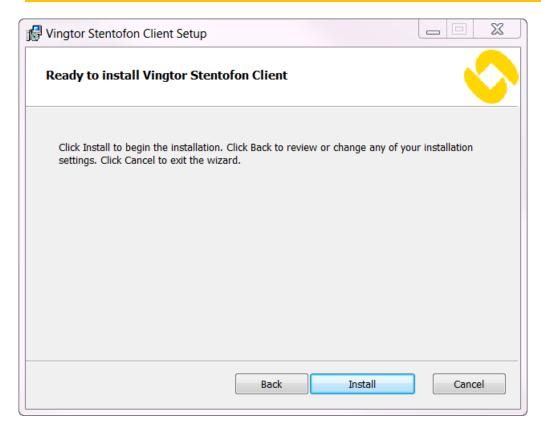

**Figure 4 VS-Client Installation Start** 

#### • Click Install

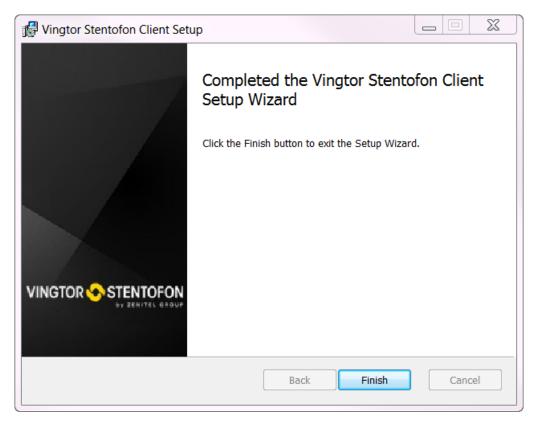

Figure 5 VS-Client Finish Installation

• Click **Finish** to complete the installation

Once installed, the VS-Client application will be available in the **Start Menu**:

#### All Programs > Vingtor Stentofon > VS-Client

The application data is stored under the folder:

#### C:\ProgramData\Vingtor Stentofon\EdgeAudioClient

In addition, two supporting services are installed:

| Vingtor Stentofon ZAP Service      | ZAP (Zenitel Application Protocol) - Configuration and Event Hub. Needs to be manually started. Should only be used with VS-SDK for Pulse. |
|------------------------------------|----------------------------------------------------------------------------------------------------|
| Vingtor Stentofon Intercom Service | Intercom (VoIP) Signaling and Audio Processing Module. Disabled by default. Should only be used with VS-SDK for Pulse.                     |

VS-Client can be removed by running from the **Start Menu**:

All Programs > Vingtor Stentofon > Uninstall VS-Client

# 3 Getting Started

#### 3.1 Overview

VS-Client is a Vingtor-Stentofon intercom client that runs on Windows. It is designed to be used as an operator's intercom or office intercom. Target users include: site security or control-room operator, payment booth operator (parking and toll-roads), operator handling incoming calls, and in-office standard calls. It features Turbine intercom quality audio with echo cancellation and noise reduction. VS-Client works with the Vingtor-Stentofon Pulse system.

#### 3.2 Main Features

VS-Client includes these main features:

#### Support for Vingtor-Stentofon Pulse

VS-Client works as a Pulse intercom device.

#### • Turbine-class Audio

Includes acoustic echo cancellation and noise reduction, volume control and audio device selection.

#### Lite & Full mode

Lite mode is a non-intrusive simple interface that can be easily integrated into existing systems. Full mode provides full keypad and additional call panels like call history and contacts.

#### Full numeric keypad

Provides full call control with call transfer, hold/resume, mute.

#### Call history

Shows a list of all incoming and outgoing calls.

#### Address Book (Contacts)

Contacts can be created and added into a contacts list. Contacts can also be imported or exported.

#### Favorites

A contact can be marked as Favorite for use as speed dials. This also works with PC keyboard shortcuts.

#### Function keys

Special function keys available during call (e.g. send DTMF – open/close door)

#### Call control with USB button

Calls can be initiated or accepted with an optional USB button. It also provides basic call control like Push-To-Talk / Duplex conversation mode switching.

#### Multiple language support

English is the default language for the user interface, while other languages are also available.

# 3.3 Starting VS-Client

Click the VS-Client program in the Start menu to start it and the VS-Client icon will appear in the Windows system tray. When the application window is minimized to the system tray, any of the following actions can bring it back to the foreground:

- Double-click the VS-Client icon
- Right-click the VS-Client icon and from the context menu select Show
- Use the keyboard shortcut defined in Settings > Keyboard > Show Client
  - See section 3.5.4

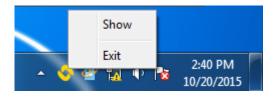

Figure 6 VS-Client in Windows System Tray

#### 3.4 Main User Interface

VS-Client can be used in Lite mode or Full mode with keypad and additional call panels.

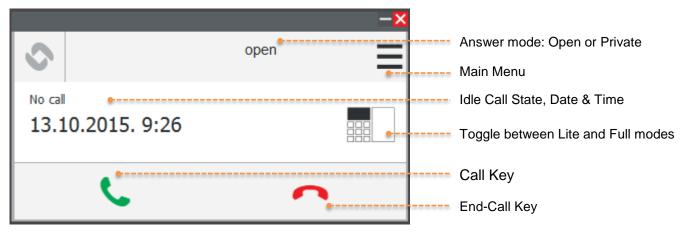

Figure 7 Lite mode in idle call state

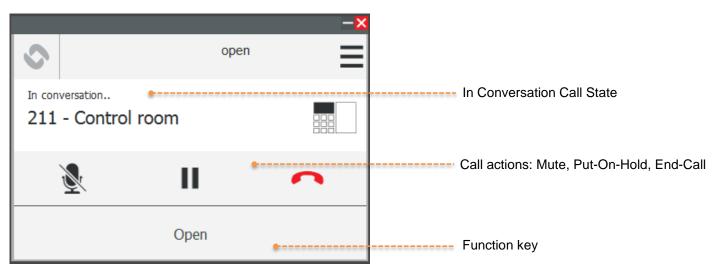

Figure 8 Lite mode in conversation call state

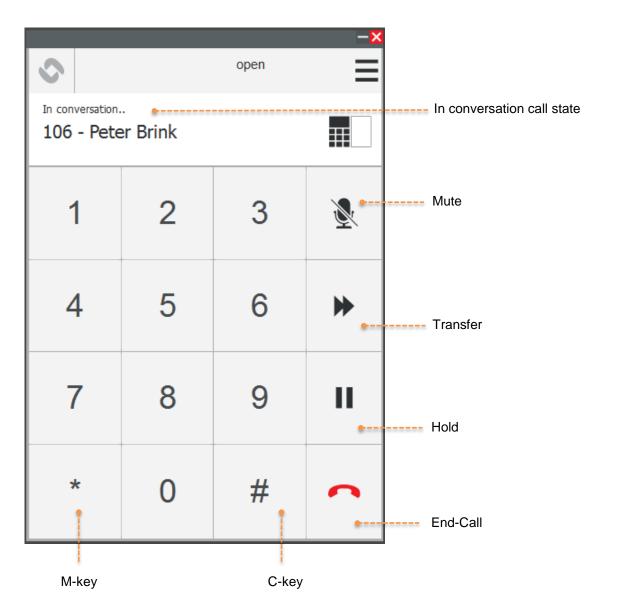

Figure 9 Full mode with keypad

# 3.5 Settings

To open the main menu:

Click the menu icon (top right)

The **Settings** menu is used to set parameters such as **Account**, **Application**, **Call settings**, **Keyboard**, and **Function key**.

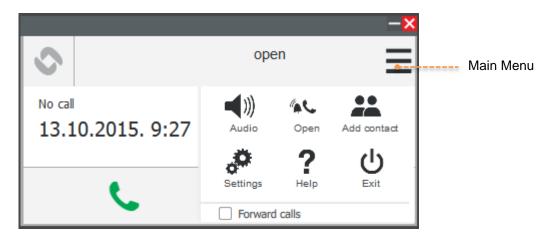

Figure 10 Main menu

To access the settings parameters:

Click Settings

#### 3.5.1 Account

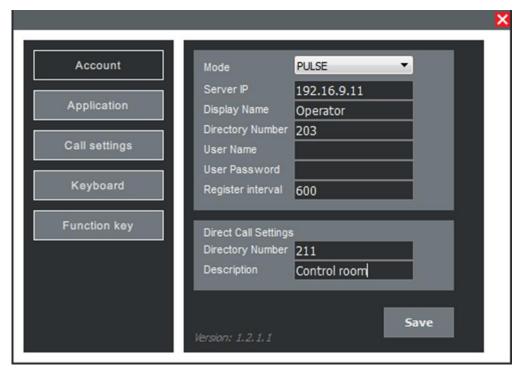

Figure 11 Account settings

#### ① VS-Client currently supports Pulse mode only.

Before configuring the account, a system administrator needs to configure the Pulse Server directory and provide the user with the Pulse account settings.

#### **Pulse Settings**

- Mode: PULSE
- Server IP: IP address of the Pulse Server.
- Display Name: Identifying name on the Pulse Server.
- Directory Number: Directory number of the VS-Client.
- User Name: for server registration (optional).
- **User Password**: for server registration (optional).
- Register interval: Time used for performing re-registration (in seconds).

#### **Direct Call Settings**

This sets the green Call key as a direct access key.

- Directory Number: Number for making a direct call to
- **Description**: Identifying name for the direct call number. This description is only for local use by the application and does not need to correspond to the remote station's settings.

## 3.5.2 Application

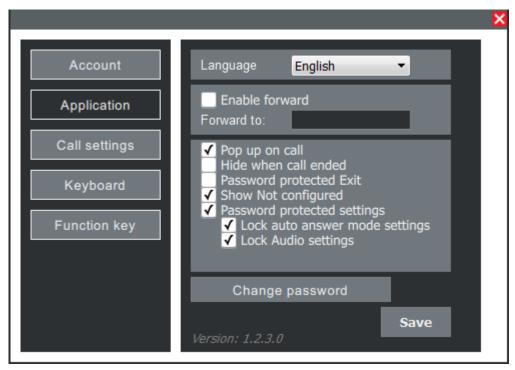

Figure 12 Application settings

Application settings control the general behavior of the VS-Client application.

#### Language:

• Language: Select a language

① To install additional languages, please contact Zenitel Customer Service.

#### Forward:

- Enable forward: Check the box to automatically forward incoming calls.
- Forward to: Enter a number to forward to.

#### **UI settings**:

- **Pop up on call**: Check the box to have the VS-Client pop up from the system tray on an incoming call.
- **Hide when call is ended**: Check the box to minimize the VS-Client to system tray when call is ended.
- Password protected Exit: Check the box to be prompted for password before exiting the VS-Client.
- Show Not configured: Check the box to show the message that VS-Client is not configured.
- Password protected settings: Check the box to enable the following two settings:
  - Lock auto answer mode: Check the box to disable auto answer mode settings in the main menu.
  - o Lock Audio settings: Check the box to disable audio settings in the main menu.

#### **Change Password:**

Password is only used for the Password protected Exit feature, and it can be changed anytime in this window. Default password: **0000** 

#### 3.5.3 Call Settings

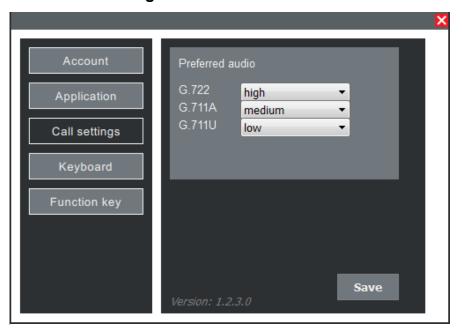

Figure 13 Call Settings

Call settings are used to define a priority for each audio codec that is supported.

| Codec        | Description                                     |  |
|--------------|-------------------------------------------------|--|
| G.722 codec  | HD Voice codec                                  |  |
| G.711A codec | Telephony quality codec (European PCM standard) |  |
| G.711U codec | Telephony quality codec (American PCM standard) |  |

## 3.5.4 Keyboard

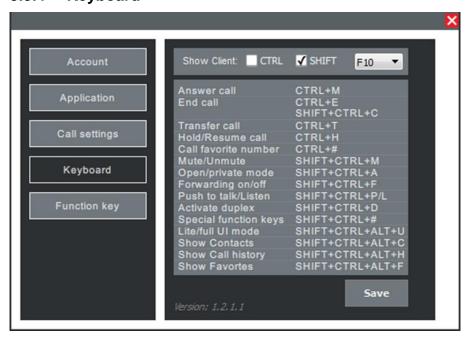

Figure 14 Keyboard settings

Keyboard settings define how the various functions can be controlled via keyboard shortcuts:

• **Show Client**: Select shortcut keys to use for showing the VS-Client window (popup from system tray or to maximize).

In the screenshot example above, to show the VS-Client window:

Press SHIFT + F10

A list of keyboard shortcuts is displayed that can be used in VS-Client to control various functions.

#### 3.5.5 Function key

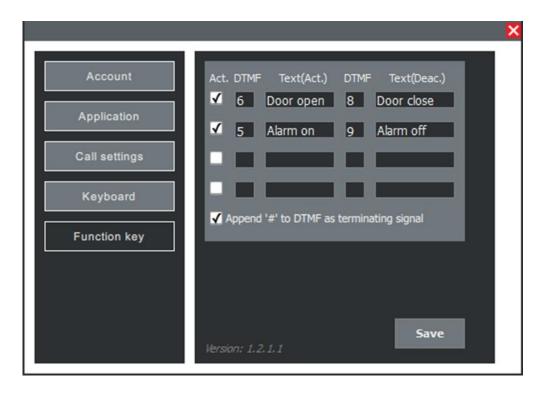

Figure 15 Function keys settings

Function keys settings define special function keys to be used during an active call:

- Act: Check the box if you want to activate the function key.
- **DTMF**: DTMF key sent on pressing the function key to activate it.
- Text (Act.): Text that will appear on the function key when it's activated.
- DTMF: DTMF key sent on pressing the function key to deactivate it.
- Text (Deac.): Text that will appear on the function key when it's deactivated.

When both DTMF and Activate and Deactivate text values are defined, the function key will work in toggle mode, i.e. on the first click it will send the first DTMF value and change the label to the Text Deactivate value, and on the second click it will send the second DTMF value.

**Append "#" to DTMF as terminating signal:** Check the box to append "#" on the end of every DTMF sent.

# 4 Using VS-Client as an Intercom

From the Windows system tray, start VS-Client by doing the following:

- Double-click the VS-Client icon
- Right-click the VS-Client icon and from the context menu select Show
- Use the keyboard shortcut defined in Settings > Keyboard > Show Client
  - See section 3.5.4

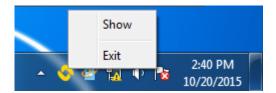

# 4.1 Menu Options

To access the menu options:

· Click the main menu icon at the top-right of the window

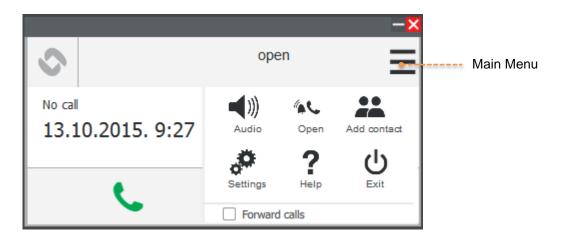

Figure 16 Main Menu

#### 4.1.1 Audio

**Audio settings** show a list of available Speaker and Microphone devices. Speaker volume and microphone sensitivity can be adjusted. Volume values range from -80dB to 0dB.

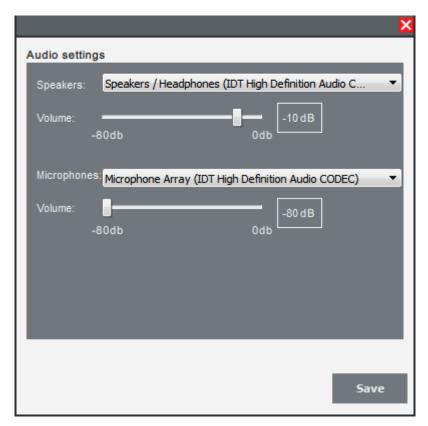

Figure 17 Audio Settings

#### 4.1.2 Open/Private Answer Mode

VS-Client can be set either to Open or Private answer mode. In **Open** mode, incoming calls are automatically answered. In **Private** mode, calls are announced with a ringing tone.

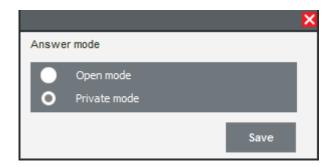

Figure 18 Answer Mode

#### 4.1.3 Add contact

To add a contact individually:

- Enter values in the fields for Name, Number, and Location
- Click the **Add** button
  - the window will close

To add more than one contact at a time:

- Enter values in the fields for Name, Number, and Location
- Check the Add another contact box
- Click the **Add** button
  - the window will remain open for entering more contacts

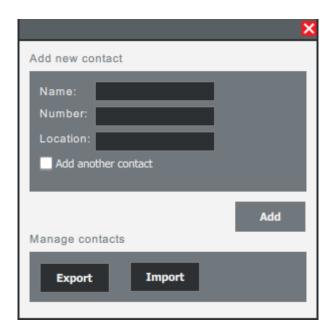

Figure 19 Add Contact

There is an option to **Import** or **Export** contacts. Existing contacts will be exported in the **.csv** file format. See *Appendix C: Importing Contacts from CSV File*.

# 4.2 Full Keypad with Extra Call Panels

This Full Keypad mode comprises a numeric keypad and 3 available call panels: **Contacts**, Call **History** and **Favorites**.

To toggle between Lite and Full mode:

- Click the Lite/Full mode icon
- Double-click on any entry in the call panel to make a call to the specific number.

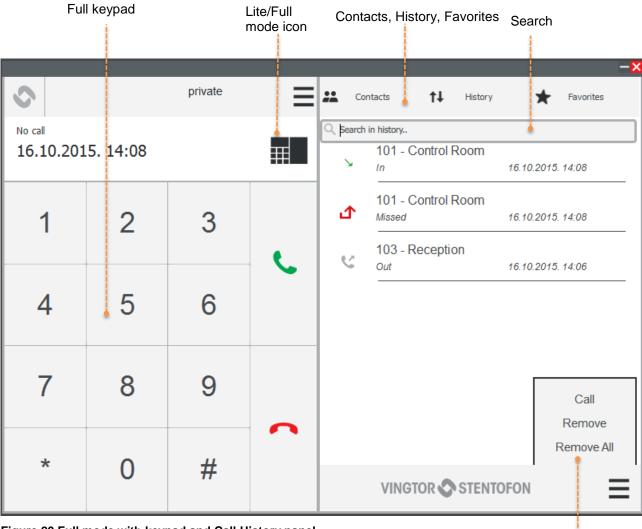

Figure 20 Full mode with keypad and Call History panel

Panel Actions

#### 4.2.1 Contacts

The **Contacts** panel displays a list of all defined contacts. The Search field can be used to search for contacts.

- To add more contacts select Main Menu > Add contacts
  - see section 4.1.3

Contacts with directory number, name and location open †‡ Contacts History Favorites Search in contacts... No call 20.10.2015. 15:05 106 - Peter Brink, Oslo 401 - Ivan Horvat, Zagreb \* 104 - Reception, Building A ★ 102 - Entrance, Building A 6 4 Contact can be marked as Favorite Call Edit Remove \* # VINGTOR STENTOFON

Figure 21 Contacts panel

Call, Edit, Remove Contact

#### To define a contact as Favorite:

- Click the **star icon** adjacent to the contact
  - the star will turn yellow

## 4.2.2 History

The call **History** panel shows a list of all incoming, outgoing, and missed calls. The list can be searched by name or number.

Call history with Incoming, Missed,

Outgoing calls private \*\* Contacts ţţ History Favorites Q Search in history.. No call 20.10.2015. 15:51 105 - Door 1 Missed 20.10.2015. 15:36 105 - Door 1 20.10.2015. 15:35 106 - Peter Brink Out 20.10.2015. 15:34 4 5 211 - Control room 6 20.10.2015. 15:17 7 8 Call Remove Remove All # VINGTOR STENTOFON Figure 22 Call History Panel Call, Remove, Remove

22 VS-Client User Manual A100K11618

All calls

#### 4.2.3 Favorites

**Favorites** comprises 9 placeholder panels that can be populated with favorite contact names and numbers. Contacts are defined as Favorites in the Contacts panel. See section 4.2.1.

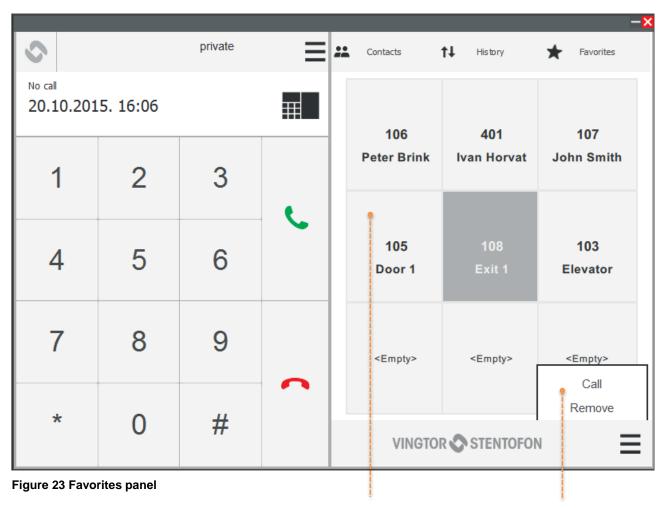

Favorites consist of directory number and name. Can also be dialed with CTRL + # shortcut.

Call a favorite number, or remove it from Favorites

# 4.3 Making a Call

There are several ways of making a call:

- Dial number in keypad + click green Call key
- Dial number using PC numeric keyboard + Enter
- Double-click an item in the Contacts, History or Favorites
- Double-click the **USB button** 
  - Double-clicking the USB button will establish the last active call. See section 5 USB Control Button
- Click the green Call key
  - A call can be made directly without entering a number by just clicking the Call key if it has been set as a DAK in **Settings** > **Account** > **Direct Call Settings**

# 4.4 Answering a Call in Private Mode

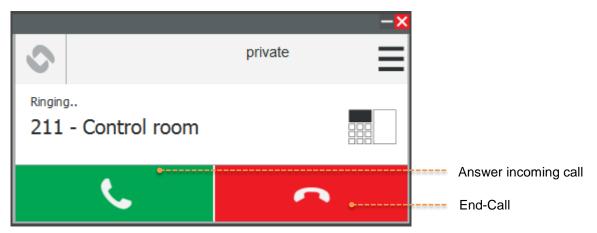

Figure 24 Incoming call

To answer a call in private mode:

Click the green key

# 4.5 Actions during the Call

During an active call there are several actions that can be performed. These are:

- Mute the call
- Put the call on hold
- Transfer the call.

The user can also send a DTMF key by clicking one of the special function keys that are defined in **Settings** > **Function key**.

#### 4.5.1 Mute / Hold / End-Call

• Click the Mute, Hold, or End-Call keys to perform the desired functions.

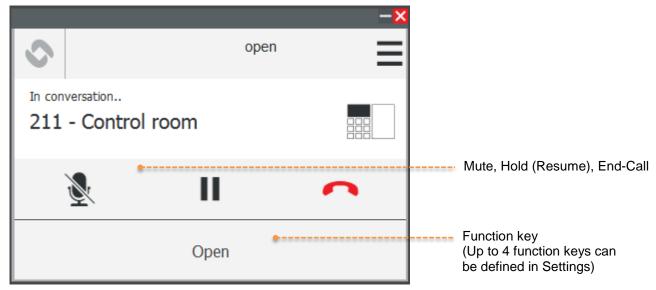

**Figure 25 Call Actions** 

#### 4.5.2 Transfer a Call

To transfer a call:

- 1. Click the **Transfer-Call key** (forward-arrows symbol)
- 2. Enter the number to transfer to
- 3. Click the Transfer-Call key again

The active call will be transferred and immediately terminated in VS-Client.

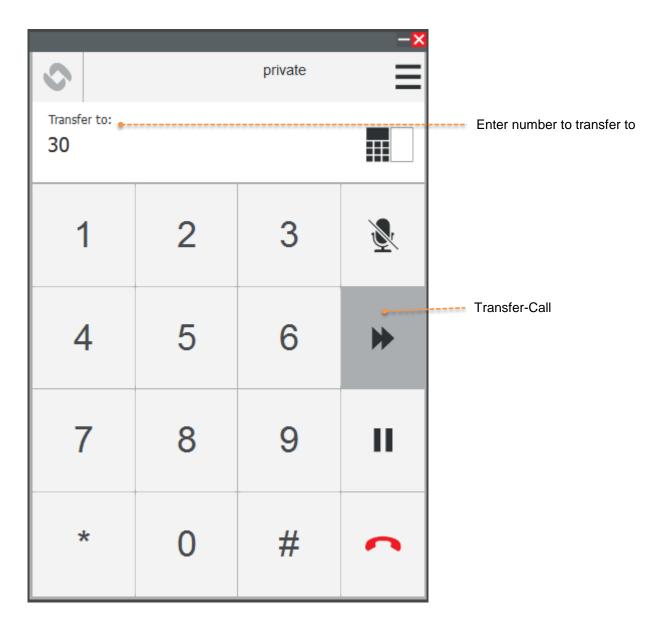

Figure 26 Call actions: Transfer call

#### 4.5.3 Call Queue

When VS-Client receives an incoming call while there is an active call in progress, a notification will be displayed about a call being placed in the queue.

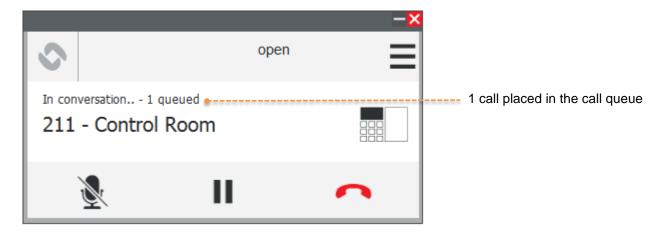

**Figure 27 Call Queue Notification** 

As soon as the active call is terminated, the first call in the queue will be answered.

Up to 4 incoming calls can be placed in the queue.

#### 5 USB Control Button

VS-Client can also be controlled by an optional external USB button. This button is connected to a USB port on the PC and all necessary software drivers are automatically installed. Actions on the button are detected by the VS-Client as long as the application is running and is not dependent on the application having focus.

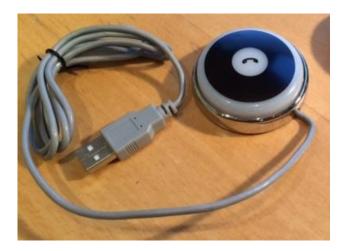

**Figure 28 USB Control Button** 

#### 5.1 Actions and States

## While there is an incoming call (VS-Client is ringing)

- The button will flash green
- Press the button once to accept the call
- Press the button twice to reject and terminate the call

#### While there is an ongoing call:

The button will light green during an ongoing call.

- Press and hold the button to go into "talking" mode
  - the button will light red.
- Release the button to go into "listening" mode
  - the button will light green.
- Press the button twice to terminate the call
  - the button will flash red
- Press the button thrice to revert the conversation back to "duplex" mode

#### While there is no ongoing call:

- Press the button twice to re-establish the last active call
- Press the button thrice to open the VS-Client GUI.
  - the button will flash blue

**In Private mode**: An incoming call (ringing) will be indicated by the button flashing yellow, while an ongoing call will be indicated by the button flashing green.

# **Appendix A: VS-IMT Configuration**

In the special case of using VS-SDK for a Pulse-enabled project, VS-Client must be configured from the VS-IMT (Intercom Management Tool). The following settings are configurable:

#### General Settings

Directory Number, Display Name (Nickname on network), Server IP.

#### Audio Settings

Speaker and Microphone volume, Noise cancellation, Audio profile, Conversation mode.

#### Call Settings

Auto answer can be enabled.

#### Other Settings

Username and password.

See A100K11619 VS-IMT Technical Manual for further details.

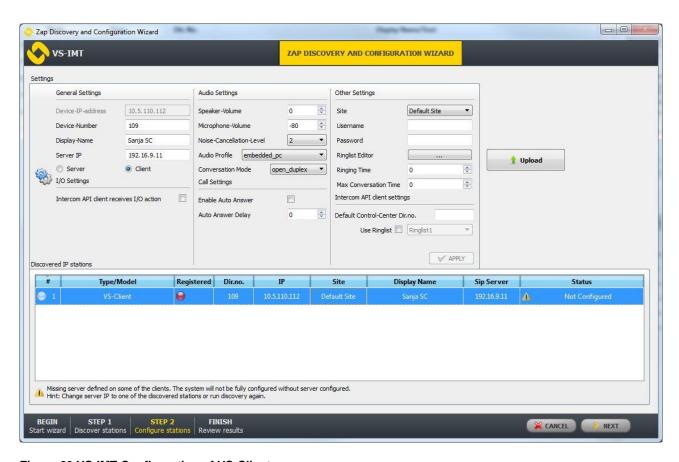

Figure 29 VS-IMT Configuration of VS-Client

This type of configuration should only be used if VS-SDK for Pulse is needed in the system. The standard way of configuring the VS-Client is via the application's **Account** settings and station web interface on the Pulse Server device. Note that *Vingtor Stentofon ZAP Service* needs to be running for this type of configuration.

# **Appendix B: PC Keyboard Shortcuts**

It is possible to execute many functions in VS-Client with the use of keyboard shortcuts on the PC.

| Function                 | Keyboard Shortcut               |
|--------------------------|---------------------------------|
| Answer Call              | CTRL + M                        |
| End Call                 | CTRL + E                        |
|                          | SHIFT + CTRL + C                |
| Transfer Call            | CTRL + T                        |
| Hold/Resume Call         | CTRL + H (toggle)               |
| Call Favorite Number     | CTRL + #                        |
|                          |                                 |
| Mute/Unmute              | SHIFT + CTRL + M (toggle)       |
| Open/Private Answer Mode | SHIFT + CTRL + A (toggle)       |
| Forwarding On/Off        | SHIFT + CTRL + F (toggle)       |
| Push-To-Talk/Listen      | SHIFT + CTRL + P / L            |
| Activate Duplex          | SHIFT + CTRL + D                |
| Special Function Keys    | SHIFT + CTRL + #                |
|                          |                                 |
| Lite/Full Mode           | SHIFT + CTRL + ALT + U (toggle) |
| Show Contacts            | SHIFT + CTRL + ALT + C          |
| Show Call History        | SHIFT + CTRL + ALT + H          |
| Show Favorites           | SHIFT + CTRL + ALT + F          |

All basic functions can be performed via the numeric keyboard on the PC.

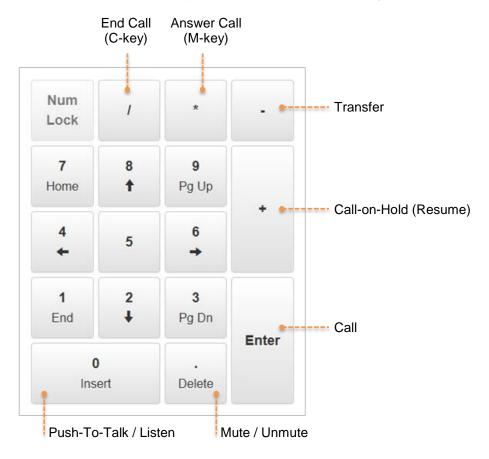

Figure 30 Numeric Keyboard Shortcuts

# **Appendix C: Importing Contacts from CSV File**

Contacts can be exported to or imported from a CSV file for ease of distribution.

To import or export a CSV file:

Select Main Menu > Add contact > Export/Import

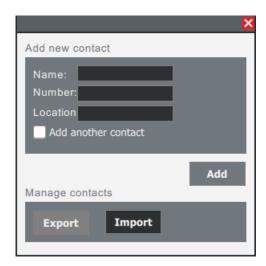

The structure of the CSV file is: Name; Number; Location *DO NOT use quotation marks*.

Here is an example of a CSV file in a plain text editor:

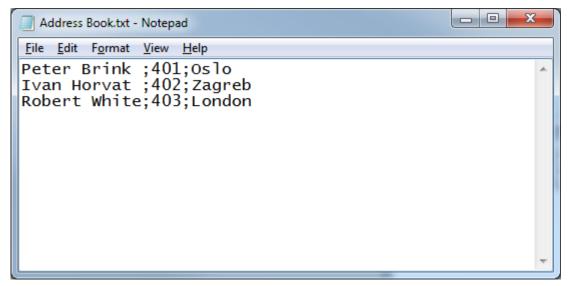

Figure 31 CSV file with contacts

The CSV file can be edited in the Excel program.

# **Appendix D: "Parking Management" Edition Full Mode GUI**

VS-Client also exists in a "Parking Management" edition with some differences in user interface and slight differences in functionality.

#### **Vingtor-Stentofon ZAP Service**

Zap service is required and an Error message is shown if the service is not running

#### **Account Settings**

Network settings (Mode, Server IP, Display Name and Directory Number) are disabled. The only way to configure VS-Client is by using the **VS-IMT** tool.

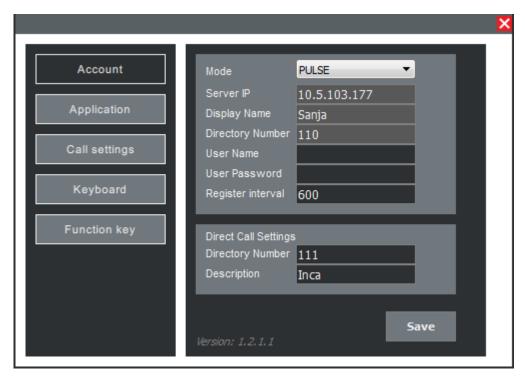

Figure 32 Account settings in "Parking Management" edition

#### **Application Settings**

Enable full mode (Full mode requires full license). The "Parking Management" edition supports 2 different VS-Client application modes, Lite and Full mode. If VS-Client Full mode is licensed in the system, enabling this option would provide a functionality to switch between Lite and Full GUI mode. See section 3.4 about the *Main User Interface*.

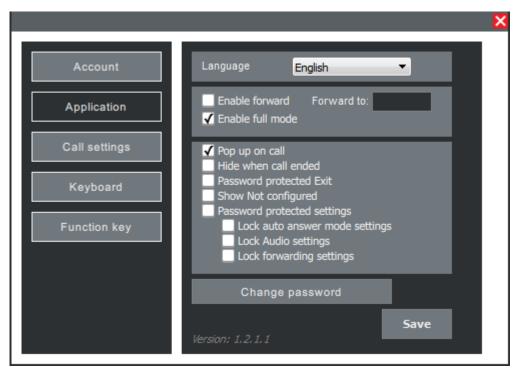

Figure 33 Application settings in "Parking Management" edition

## **Lock Forwarding Settings**

Check the box to disable forwarding settings in the main menu.

# **Appendix E: "Parking Management" Edition Lite Mode GUI**

VS-Client in the "Parking Management" edition can be used in Lite mode.

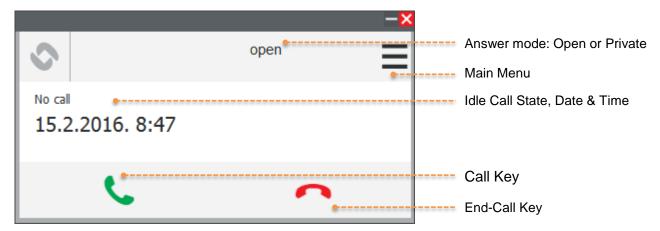

Figure 34 Lite mode in idle call state

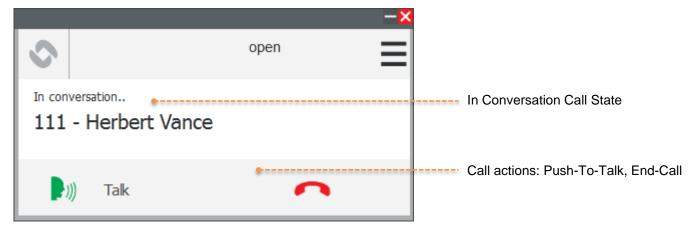

Figure 35 Lite mode in conversation call state

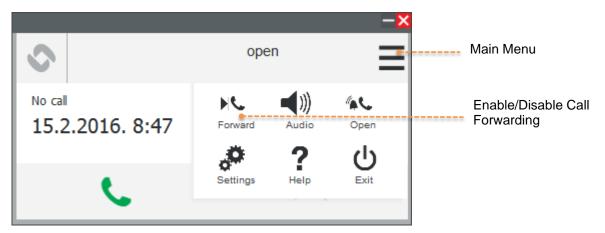

Figure 36 Enabling Call Forwarding from Menu

The **Settings** window in "Parking Management" edition Lite mode has 3 menu tabs.

#### **Account Settings**

#### Pulse Settings are visible but disabled

Server IP: IP address of the Pulse Server

Display Name: Identifying name on the Pulse Server Directory Number: Directory number of the VS-Client

#### Direct Call Settings sets the green Call key as a direct access key:

Directory Number: Number for making a direct call to

Description: Identifying name for the direct call number. This description is only for local use by the application and does not need to correspond to the remote station's settings.

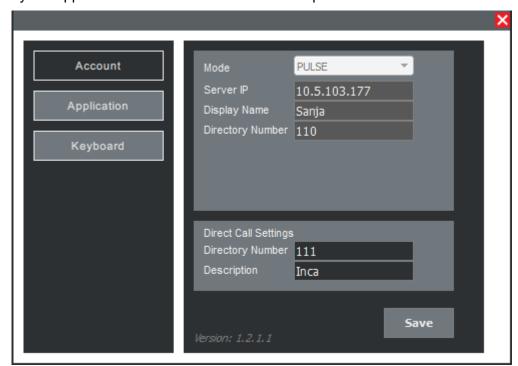

**Figure 37 Account Settings** 

#### **Application Settings**

See section Appendix D: "Parking Management" Edition Full Mode GUI under *Application Settings*.

#### **Keyboard Settings**

Keyboard settings in Lite mode of the "Parking Management" edition offers a limited set of functions as compared to Full mode.

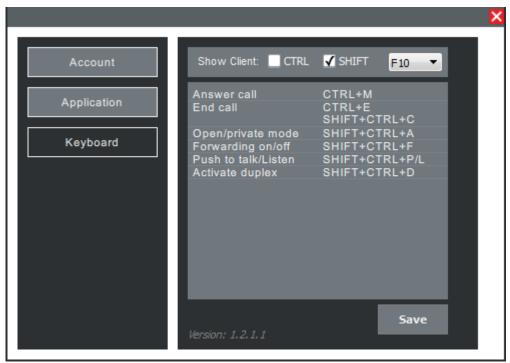

Figure 38 Keyboard Settings

See section 3.5.4 on Keyboard Settings.

#### www.zenitel.com

Zenitel Norway AS

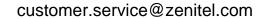

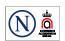